## ΔΗΜΙΟΥΡΓΙΑ ΡΟΜΠΟΤ ΜΕ ΤΟ SKETCHPAD

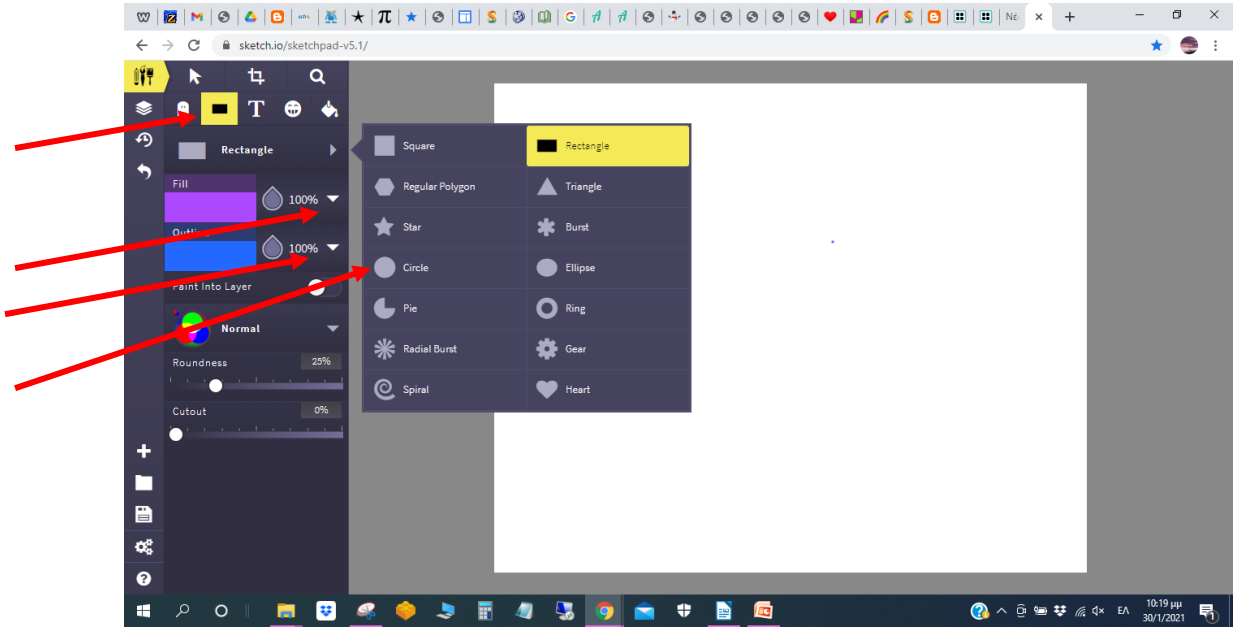

Επιλέγω το εικονίδιο «Σχήματα» και διαλέγω το ορθογώνιο και φτιάχνω το σώμα Επιλέγω το «τριγωνάκι» στο Fill για να διαλέξω χρώμα για το γέμισμα του σχήματος Επιλέγω το «τριγωνάκι» στο Outline για να διαλέξω περίγραμμα του σχήματος Επιλέγω μετά τον κύκλο για να φτιάξω το κεφάλι

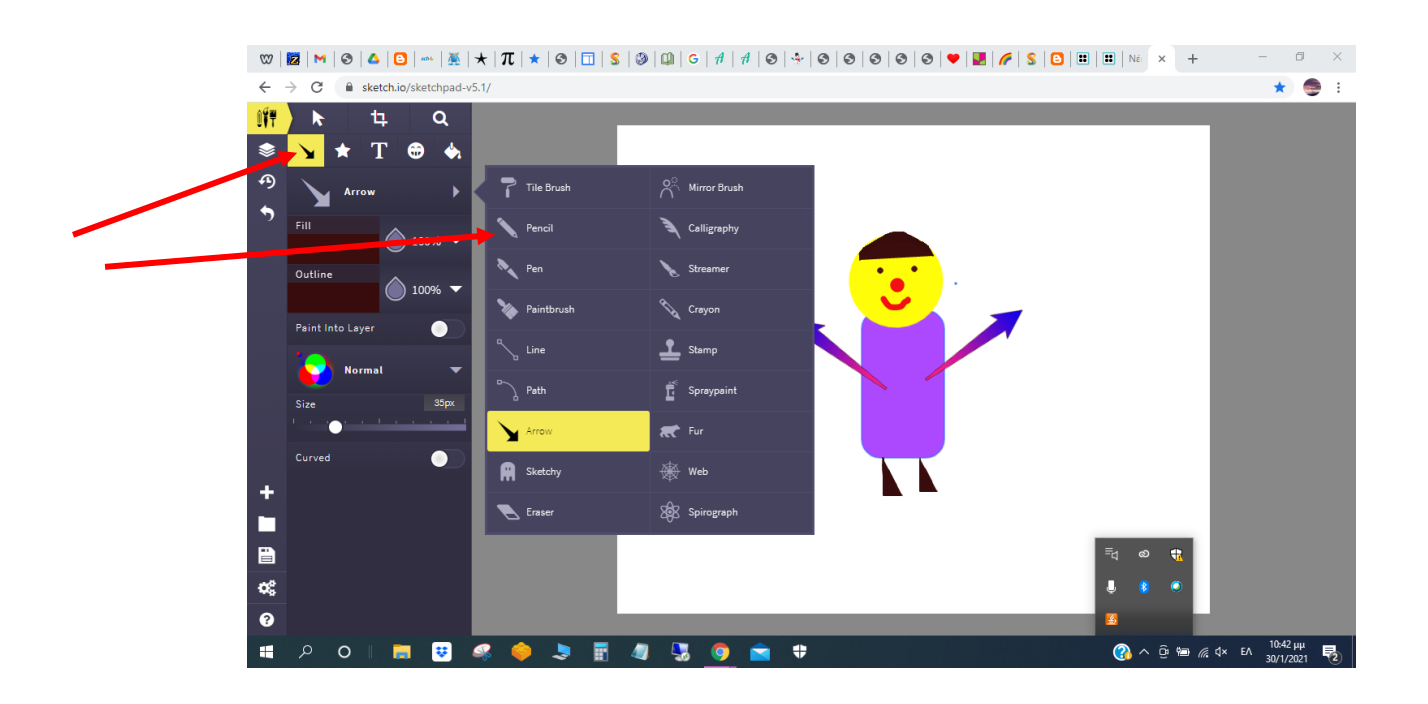

Επιλέγω το «Τόξο» για να φτιάξω τα χέρια Επιλέγω το μολύβι για να φτιάξω τα μάτια και τη μύτη

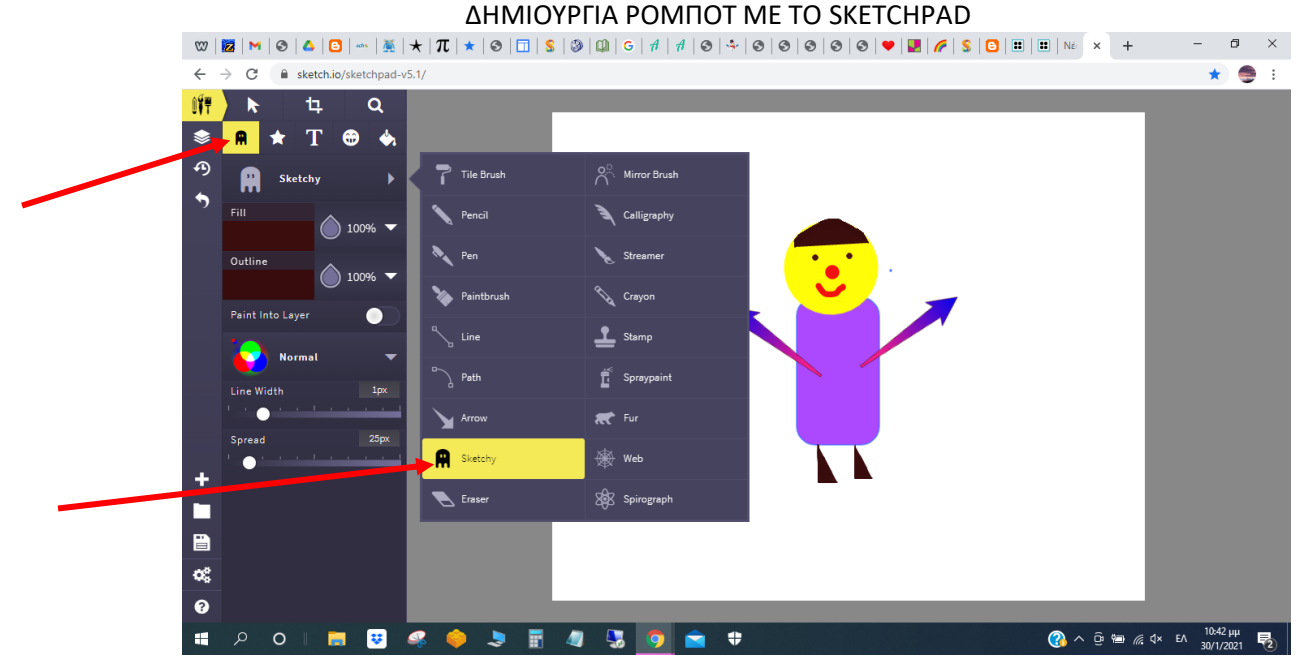

Επιλέγω το «φαντασματάκι» για να φτιάξω τα μαλλιά και τα πόδια

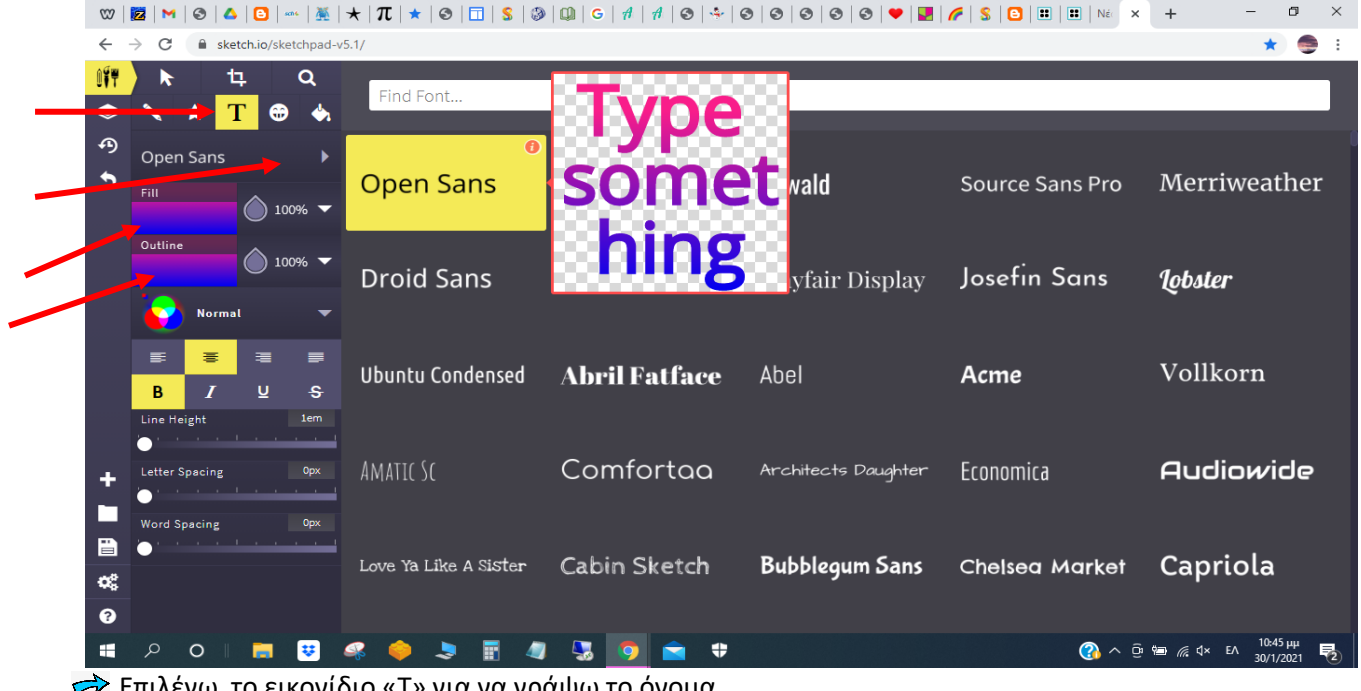

Επιλέγω το εικονίδιο «Τ» για να γράψω το όνομα

Επιλέγω το «τριγωνάκι» για να επιλέξω γραμματοσειρά «Open Sans» για να μπορέσω να γράψω ελληνικά γράμματα και στη συνέχεια γράφω το όνομα του ρομπότ.

- Επιλέγω το «τριγωνάκι» στο Fill για να διαλέξω χρώμα για το γέμισμα των γραμμάτων
- Επιλέγω το «τριγωνάκι» στο Outline για να διαλέξω περίγραμμα για τα γράμματα

## ΔΗΜΙΟΥΡΓΙΑ ΡΟΜΠΟΤ ΜΕ ΤΟ SKETCHPAD

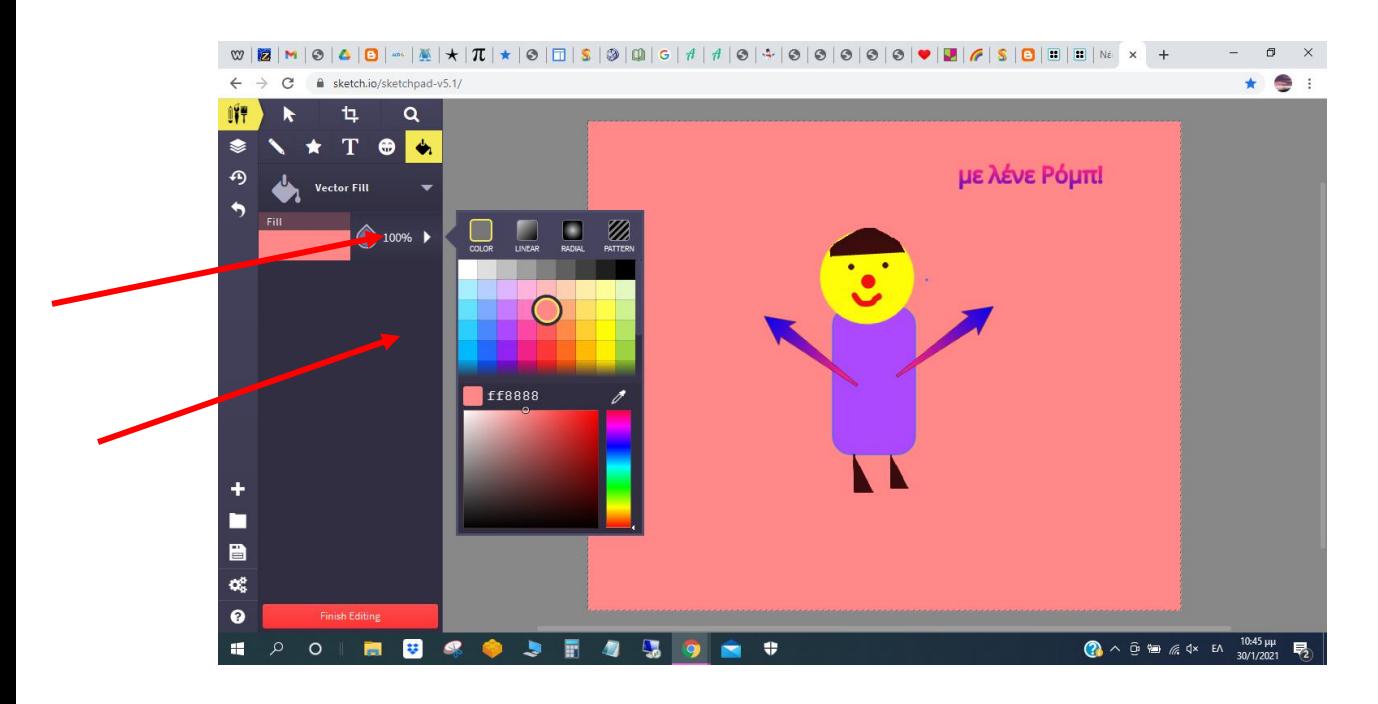

Επιλέγω το «κουβαδάκι» και μετά το «τριγωνάκι» και διαλέγω χρώμα για να βάλω φόντο στη σελίδα μου